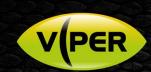

## VIPER: How to Add VISTA IP Cameras to a HDAL - HDA Hybrid DVR

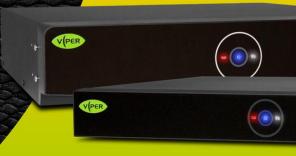

## INTRODUCTION

The following Procedure explains how to add Vista VK2 IP Cameras to a VIPER HDAL and VIPER HDA DVRs. Note.

The VIPER HDAL or VIPER HDA have been switched to Hybrid mode. See separate "How to guide"

DVR IP Address is set to 192.168.0.8 & IP Camera Addresses have been set to 192.168.0.11 [IP Cam1] 192.168.0.12 [IP Cam2] etc

It is important to make sure the Time & Date are the same as the VIPER Unit. See separate "How to guide"

All guides are available here https://vistacctv.freshdesk.com/support/home

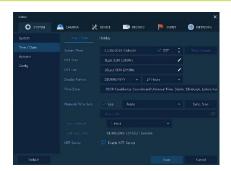

## Method

- Right click on screen with mouse, Menu appears then left click [Log In] enter admins user and password to login (Fig 1) o If "Easy Installation" runs, cancel by clicking on 'X' top right to continue with this procedure.
- Right click in live screen select [Camera Registration] (Fig 2)

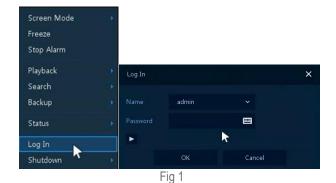

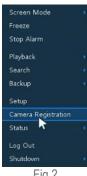

Fig 2

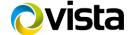

☐ Web: vista-cctv.com ☐ Email: info@vista-cctv.com ☐ Tel: 0118 912 5000

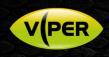

- List of cameras discovered is displayed (Fig 3)
- [Assign] Ch number i.e. CH15 (Fig 4)
- Click on camera (Fig 5) then enter Username and Password of camera you are adding

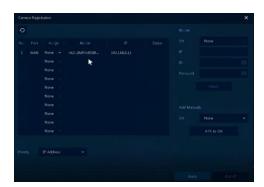

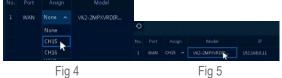

Fig 3

- Click on [Check] if details are correct 'Connected' will be displayed bottom left (Fig 6)
- Click [Apply]

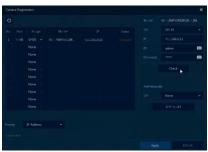

Fig 6

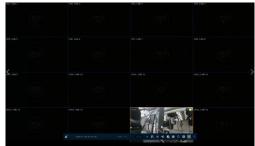

Fig 7

- Camera will be added and displayed if correct details are entered (Fig 7)
- When IP Cameras are added to a DVR they are always assigned to the "Highest Channels"
  - $\circ$  4 way = Ch 4
  - o 8 way = Ch's 7 and 8
  - o 16 way = Ch's 13 to 16 or 15 and 16 dependent on Mode selected

Please see separate guide for configuring Motion Recording. https://vistacctv.freshdesk.com/support/home

This completes the procedure.

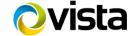